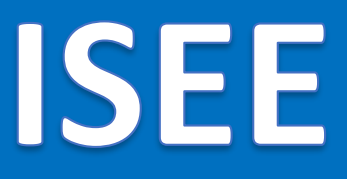

### $v.1.22.1$

# **Informačný systém energetickej efektívnosti**

# **Používateľská príručka**

*MODUL OBCHODNO-ENERGETICKÁ SPOLOČNOSŤ OES*

## Obsah

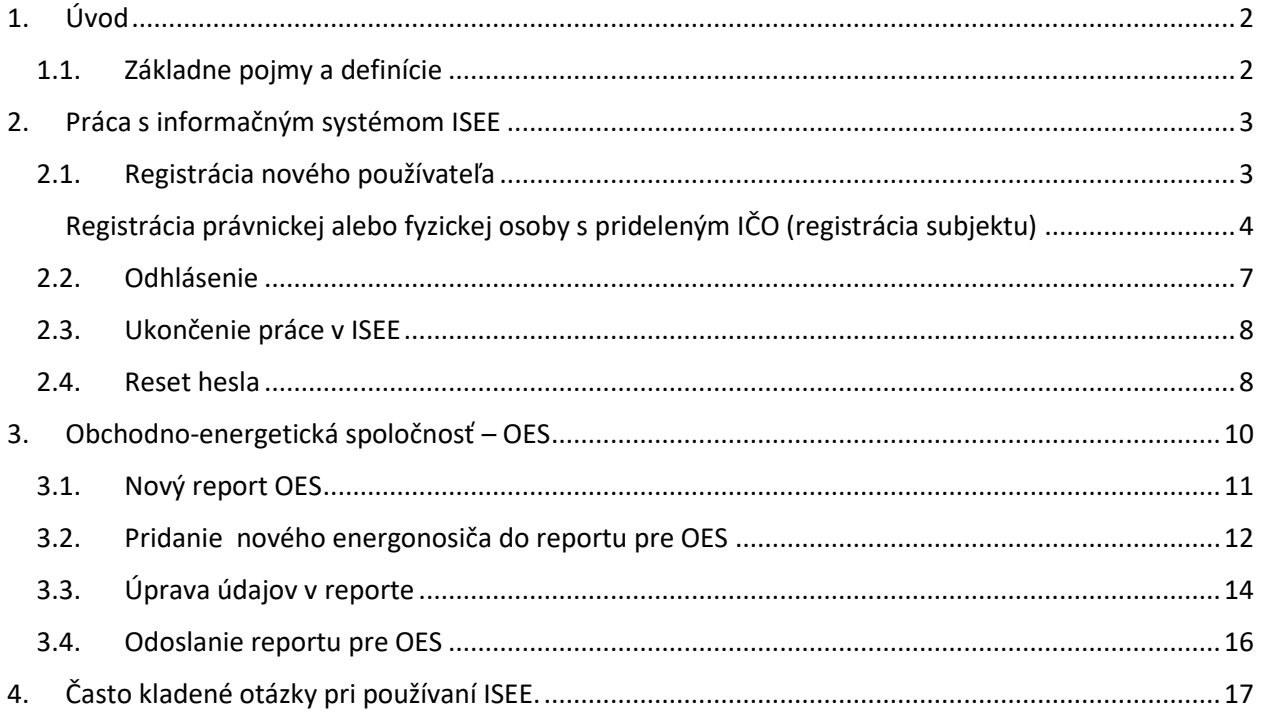

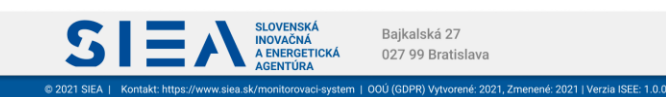

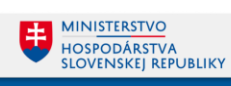

## <span id="page-2-0"></span>1. Úvod

IS

Príručka definuje základné pojmy, metódy, techniky a postupy používané pri vytváraní reportu pre dodávateľov energie (Obchodno-energetická spoločnosť – OES) v Informačnom systéme energetickej efektívnosti (ISEE), ktoré je v dodávateľom energie podľa § 3 písmeno d) zákona č. 321/2014 Z.z. o energetickej efektívnosti. Základné údaje o spoločnosti a najmä súbor údajov o svojich koncových odberateľoch alebo konečných spotrebiteľoch a ich celkovej spotrebe energie za predchádzajúci kalendárny rok alebo za predchádzajúce zúčtovacie obdobie sa poskytuje v súlade s povinnosťami ustanovenými § 24 ods. 4 zákona č. 321/2014 Z.z. o energetickej efektívnosti. Súbor údajov upravuje príloha č.3 vyhlášky MH SR č. 13/2016 Z. z..

#### **Modul OES je výhradne určený pre osoby oprávnené poskytovať údaje za Obchodno-energetickú spoločnosť.**

POZN: Súčasná legislatíva predpisuje tieto údaje poskytnúť do 31. marca za predchádzajúci kalendárny rok alebo za predchádzajúce zúčtovacie obdobie.

#### <span id="page-2-1"></span>1.1. Základne pojmy a definície

V tejto príručke sa stretnete so skratkami:

- **OES –** Obchodno-energetická spoločnosť (= dodávateľ energie v zmysle § 3 písmeno d)
- **IS** informačný systém
- **ISEE** informačný systém energetickej efektívnosti
- **SIEA** Slovenská inovačná a energetická agentúra

Pojmy uvedené v príručke:

**Číselník** – je statický zoznam údajov, ktorého položky zdieľajú spoločný význam (napr. tituly, dôvody poskytnutia a pod.)

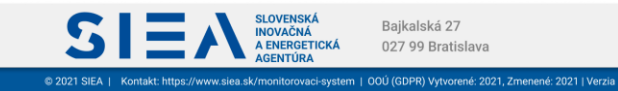

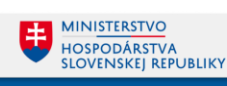

## <span id="page-3-0"></span>2. Práca s informačným systémom ISEE

Informačný systém ISEE (ďalej len ISEE), sa spúšťa prostredníctvom webového prehliadača, zadaním URL adres[y https://isee.siea.sk.](https://isee.siea.sk/)

#### <span id="page-3-1"></span>2.1. Registrácia nového používateľa

**IS:** 

Po spustení ISEE sa zobrazí prihlasovací formulár, viď [Obr. 1.](#page-3-2)

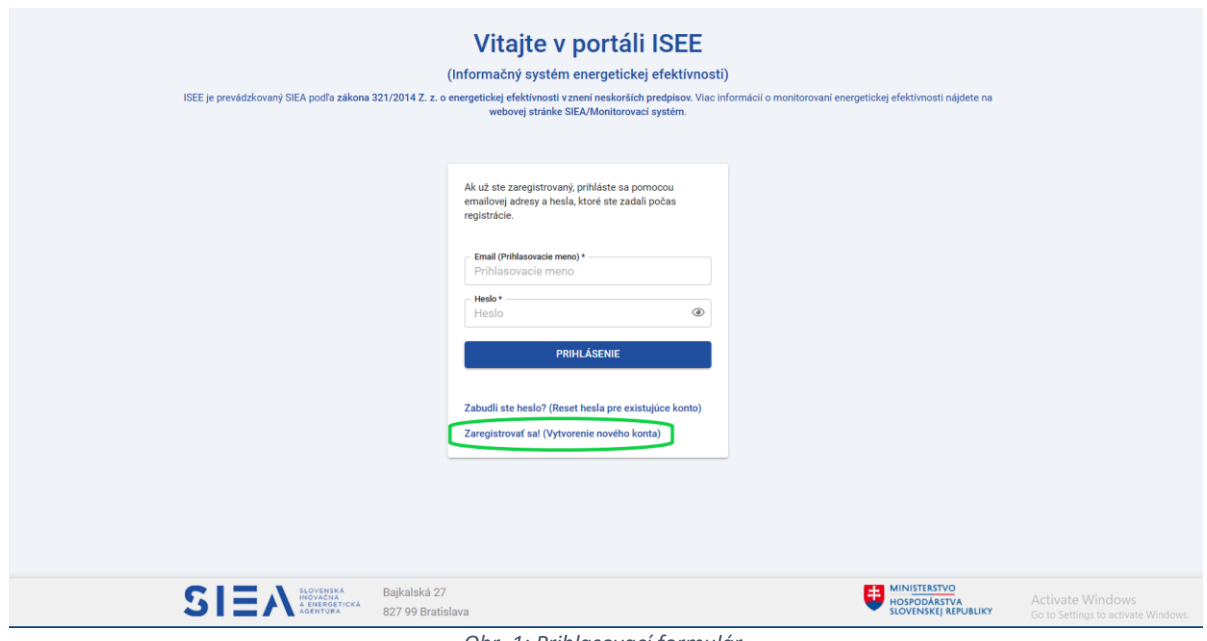

*Obr. 1: Prihlasovací formulár.*

<span id="page-3-2"></span>Pokiaľ nemáte prihlasovacie údaje je potrebné, aby ste si vytvorili novú registráciu. Kliknutím na odkaz "Zaregistrovať sa! " (isee.siea.sk/registracia) sa zobrazí formulár pre registráciu používateľa do ISEE. Do systému ISEE sa môžete prihlásiť ako právnická alebo fyzická osoba s prideleným IČO, viď [Obr. 2,](#page-4-1) alebo ako fyzická osoba. Pre prístup k modulu OES je potrebné vykonať registráciu pre právnickú osobu alebo fyzickú osobu s prideleným IČO.

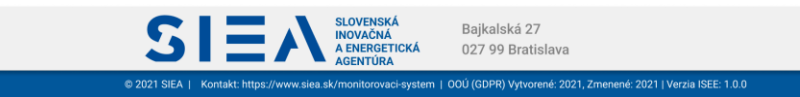

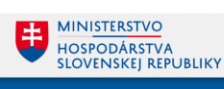

<span id="page-4-0"></span>Registrácia právnickej alebo fyzickej osoby s prideleným IČO (registrácia subjektu)

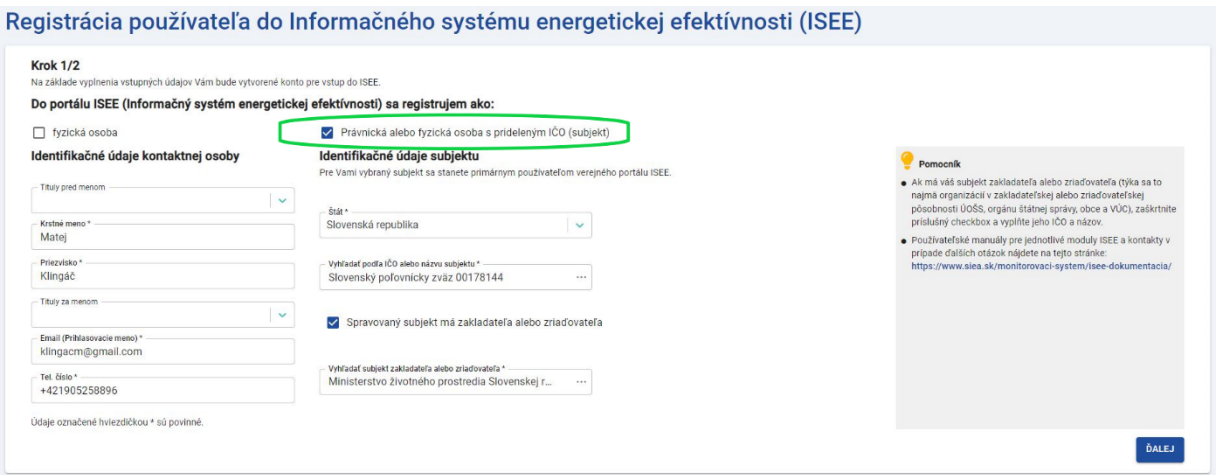

*Obr. 2: Registrácia právnickej alebo fyzickej osoby s prideleným IČO v kroku 1.*

<span id="page-4-1"></span>V prvom kroku registrácie už máte vopred vybratú možnosť registrácie právnickej alebo fyzickej osoby s prideleným IČO.

Vyhľadávanie subjektu podľa IČO alebo jeho názvu je naviazané na register právnických osôb. Po zadaní prvých troch znakov (IČO alebo názvu subjektu) sa vám zobrazia vyhovujúce subjekty.

Ak má váš subjekt zakladateľa alebo zriaďovateľa, zaškrtnite v 1. kroku formulára registrácie "Spravovaný subjekt má zakladateľa alebo zriaďovateľa". Po zadaní IČO alebo názvu vyberte z registra vami požadovaný subjekt.

Po vyplnení údajov v jednotlivých položkách kliknite na "ĎALEJ", následne sa zobrazí formulár pre registráciu používateľa do ISEE v 2. kroku, viď [Obr. 3.](#page-4-2)

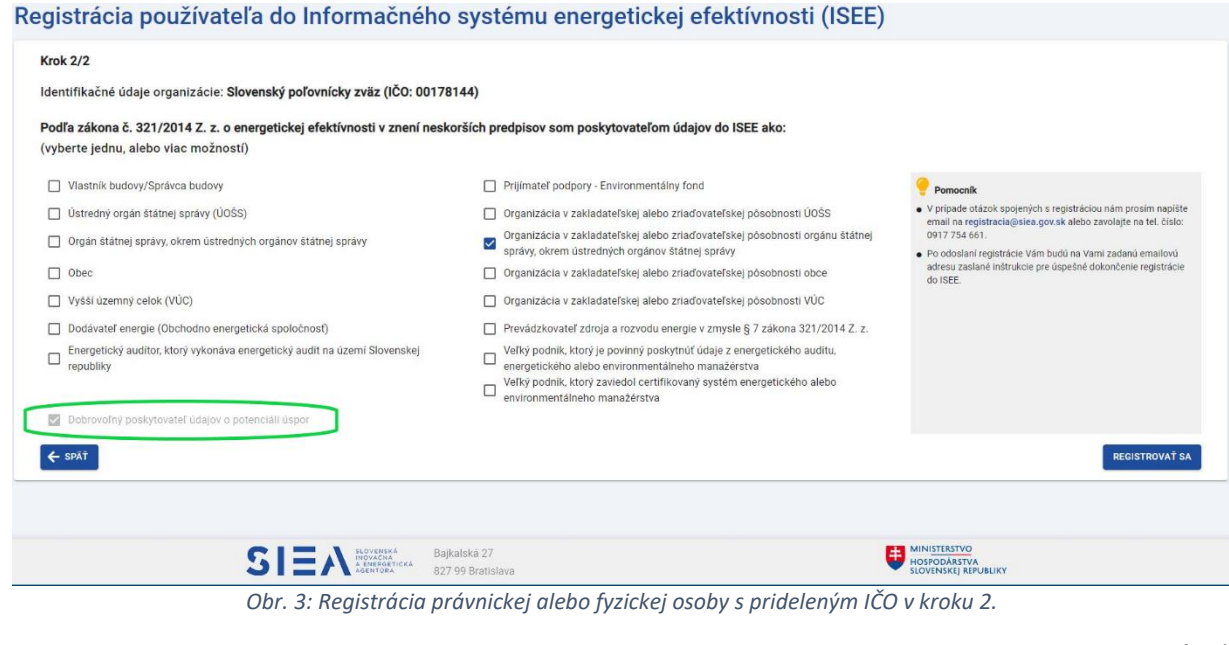

<span id="page-4-2"></span>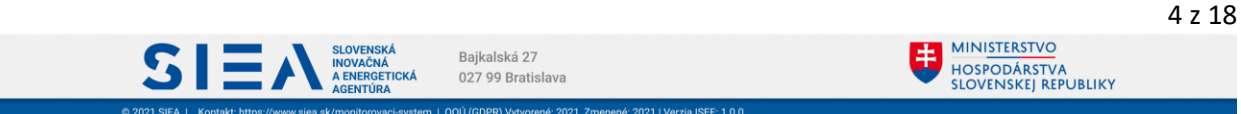

V tomto kroku si vyberte prístup do jednotlivých modulov ISEE na základe Vašich zákonných povinnosti. Možnosť *Dobrovoľný poskytovateľ údajov o potenciáli úspor* máte automatický zadanú a nie je možné ju z výberu odstrániť.

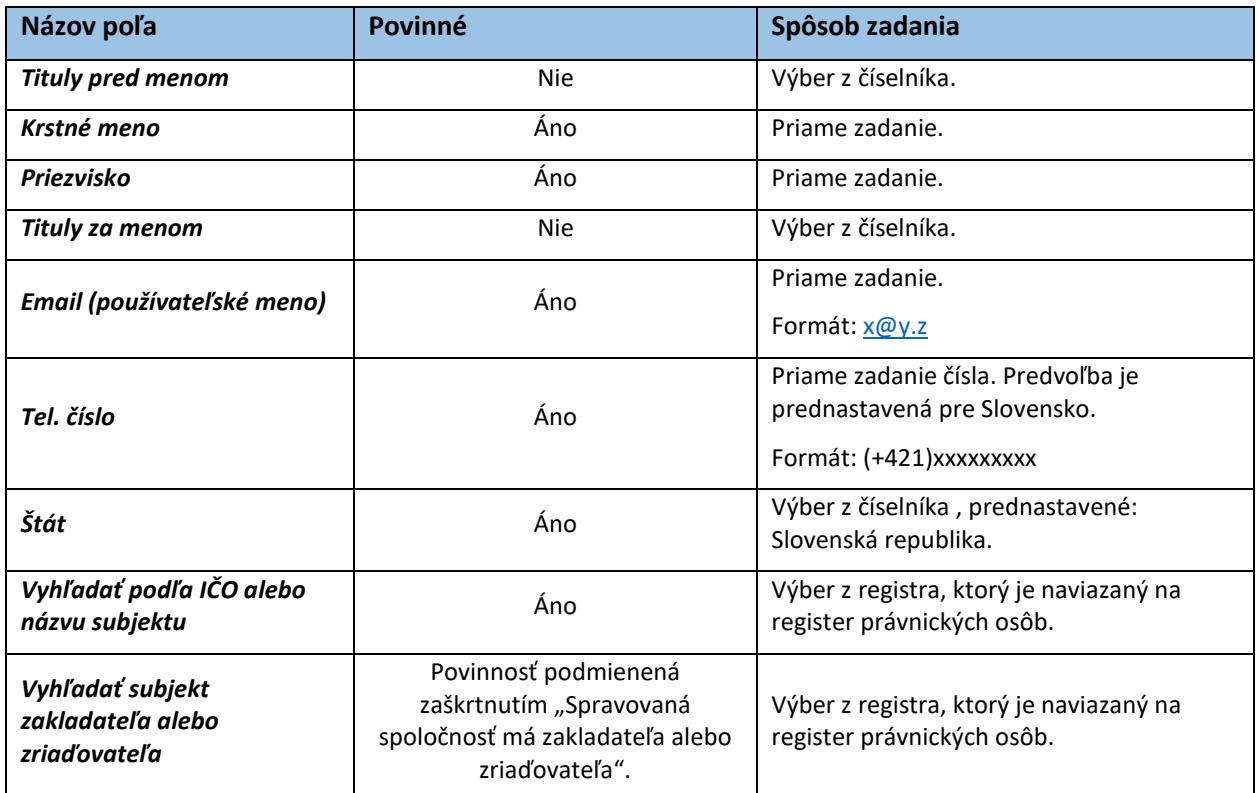

*Tabuľka 1: Jednotlivé údaje zobrazované vo formulári Registrácia.*

**IS:** 

Následne kliknite na "REGISTROVAŤ SA". Zobrazí sa informácia o registrácii a zaslaní emailu s postupom ako dokončiť registráciu na Vami zadanú emailovú adresu, viď [Obr. 4.](#page-5-0)

#### Ďakujeme za registráciu do ISEE.

Na Vami zadanú emailovú adresu Vám boli zaslané inštrukcie pre úspešné dokončenie registrácie do ISEE (odosielateľ: iseeregistracia@siea.gov.sk).

V prípade, že uvedený email vo Vašej emailovej schránke nevidíte, prosím skontrolujte priečinok SPAM (alebo podobné).

*Obr. 4: Potvrdenie registrácie.*

<span id="page-5-0"></span>V emailovej adrese, ktorú ste uviedli pri registrácie nájdete mail od: [iseeregistracia@siea.gov.sk](mailto:iseeregistracia@siea.gov.sk) s predmetom Potvrdenie registrácie do portálu ISEE 2021, viď [Obr. 5.](#page-6-0)

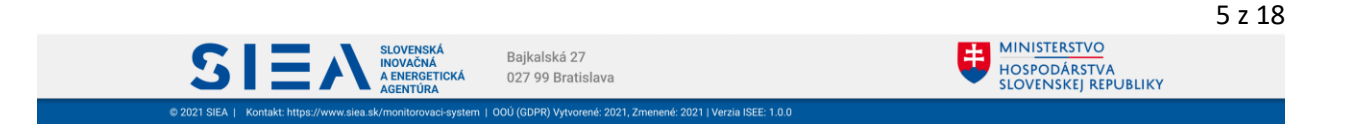

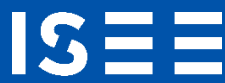

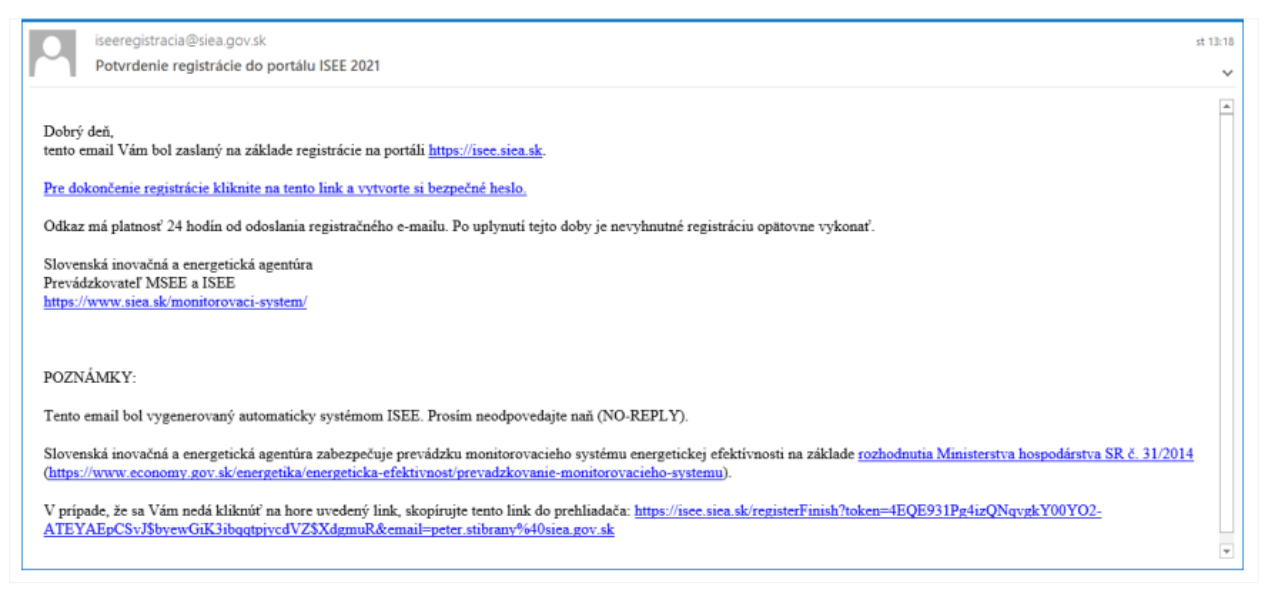

*Obr. 5: Potvrdenie registrácie do portálu ISEE.*

<span id="page-6-0"></span>Kliknite na "Pre dokončenie registrácie kliknite na tento link a vytvorte si bezpečné heslo", zobrazí sa formulár k registrácií pre zadanie hesla, viď [Obr. 6.](#page-6-1)

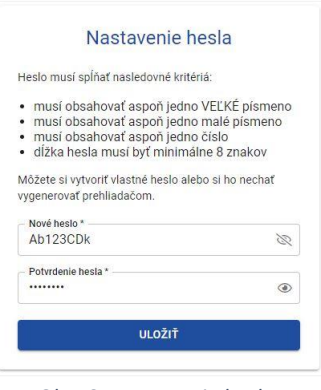

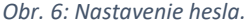

<span id="page-6-1"></span>Zadávané heslo musí obsahovať aspoň jedno veľké písmeno, jedno malé písmeno, číslo a dĺžka hesla musí byť minimálne 8 znakov. Heslo si môžete nechať vygenerovať webovým prehliadačom.

Ak máte vyplnené položky pre heslo, kliknite na "ULOŽIŤ". Zobrazí sa vám informácia o uložení dokončenej registrácie, viď [Obr. 7,](#page-7-1) kliknite na "PREJSŤ NA PRIHLÁSENIE".

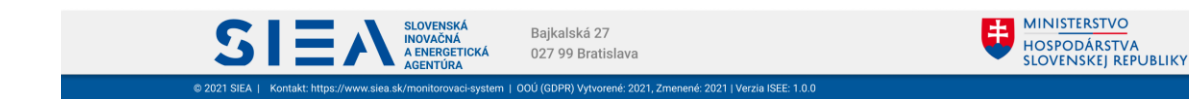

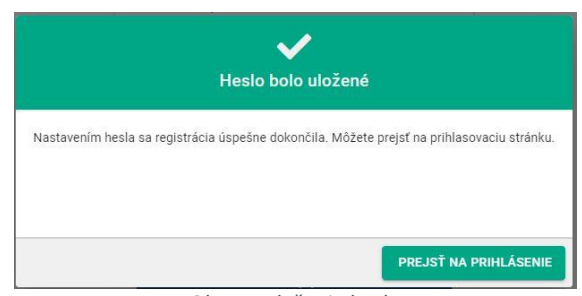

*Obr. 7: Uloženie hesla.*

<span id="page-7-1"></span>Zobrazí sa vám prihlasovacie okno, viď [Obr. 1](#page-3-2), kde zadáte svoje meno, čo je vaša emailová adresa zadaná pri registrácií a heslo, ktoré ste zadali.

V závislosti od toho, aké ste pri registrácii uviedli zákonne povinnosti, sprístupnia sa vám jednotlivé moduly. Ak ste uviedli, že ste Dodávateľ energie, zobrazí sa vám modul OES, viď [Obr. 8.](#page-7-2) Kliknite na OES.

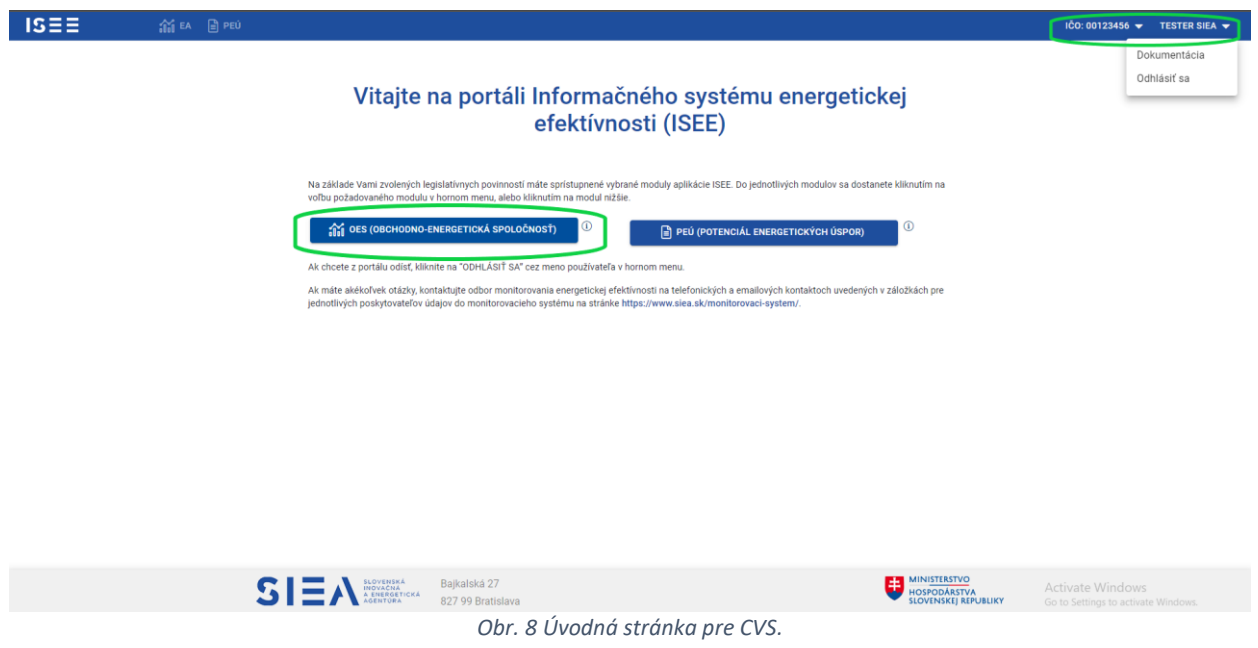

#### <span id="page-7-2"></span><span id="page-7-0"></span>2.2. Odhlásenie

IS:

Po kliknutí na prihláseného používateľa v pravej časti hornej lišty, viď [Obr. 8,](#page-7-2) sa vám zobrazí menu, kde nájdete aj možnosť pre odhlásenie. Po kliknutí na "ODHLÁSIŤ SA" budete odhlásený a zobrazí sa vám obrazovka pre prihlásenie do ISEE viď [Obr. 1.](#page-3-2)

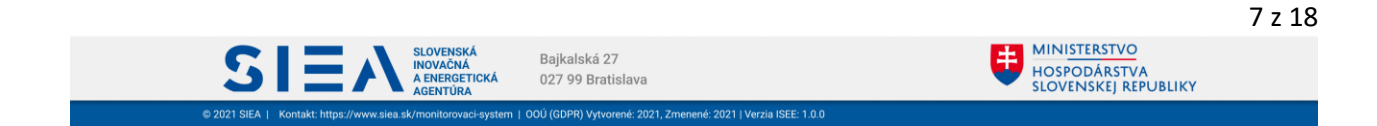

#### <span id="page-8-0"></span>2.3. Ukončenie práce v ISEE

Informačný systém ISEE ukončíte v ľubovoľnom okamihu zatvorením webového prehliadača. Odporúčame pri ukončení ISEE sa najprv odhlásiť a potom zavrieť webový prehliadač.

#### <span id="page-8-1"></span>2.4. Reset hesla

IS:

Používateľ si môže zmeniť prístupové heslo do ISEE po kliknutím v prihlasovacom formulári, viď [Obr. 13](#page-10-1) na "Zabudli ste heslo? (Reset hesla pre existujúce konto)" následne sa zobrazí obrazovka pre Reset hesla, viď [Obr. 10.](#page-8-2)

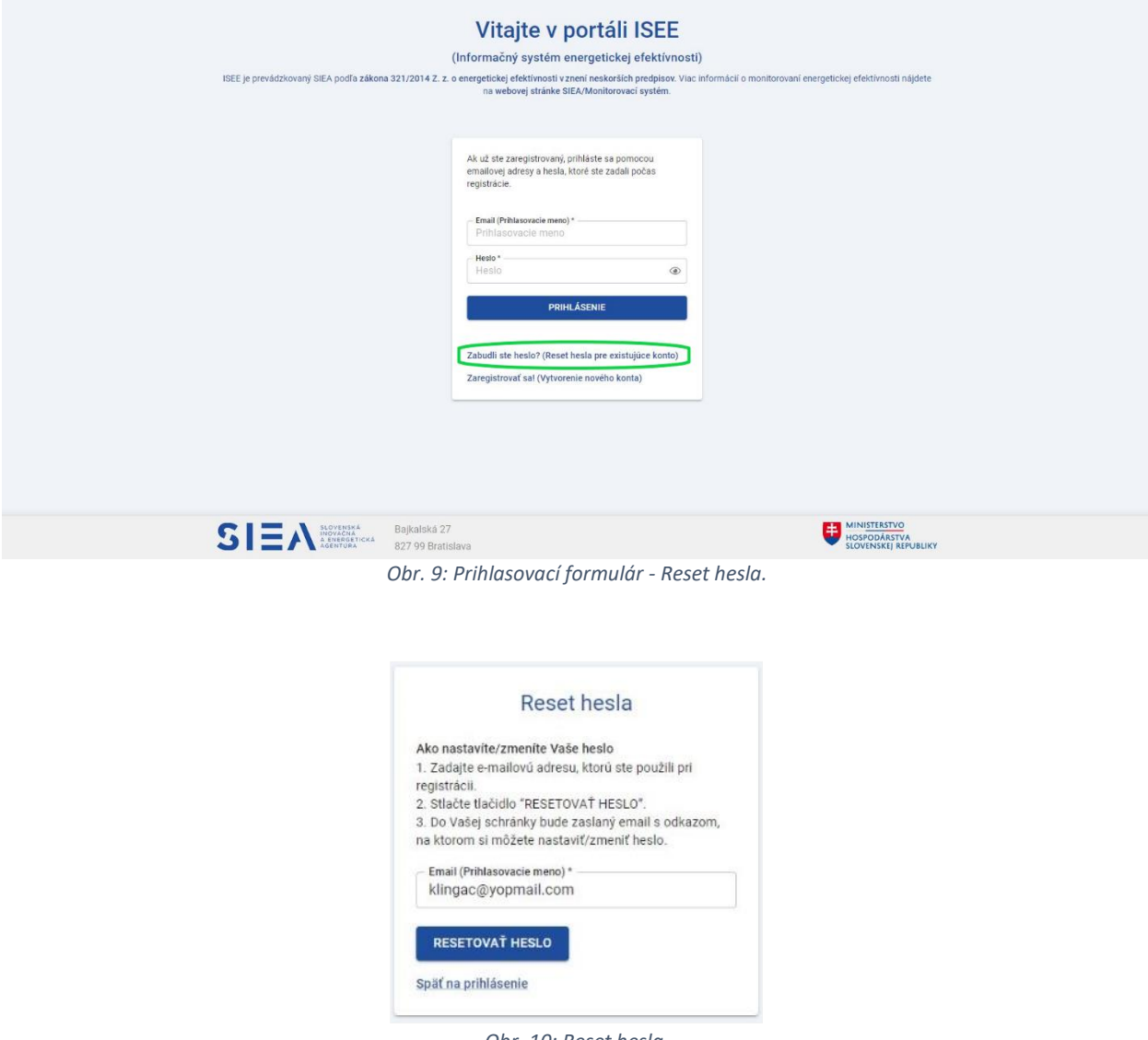

<span id="page-8-2"></span>*Obr. 10: Reset hesla.*

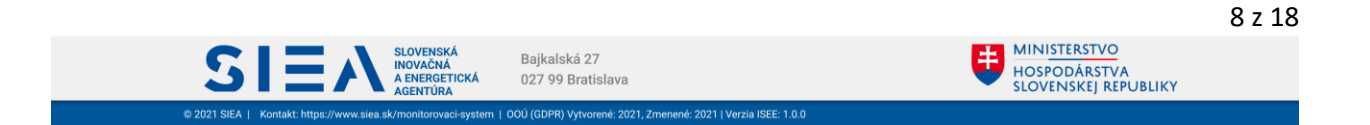

**IS:** 

Vo formulári pre reset hesla vyplňte Prihlasovacie meno (mailová adresa zadaná pri registrácií) a kliknite na "RESETOVAŤ HESLO". V emailovej adrese, ktorú ste uviedli nájdete email od: [iseeregistracia@siea.gov.sk](mailto:iseeregistracia@siea.gov.sk) s predmetom Zmena hesla. Kliknite na "Pre reset hesla kliknite na tento link a vytvorte si bezpečné heslo", zobrazí sa vám okno pre zadanie nového hesla, viď [Obr. 11.](#page-9-0) Heslo zadávate rovnako ako pri registrácii. Kliknite na "OBNOVIŤ HESLO". Zobrazí sa vám obrazovka pre prihlásenie a pokračujete zadaním prihlasovacích údajov, viď [Obr. 1.](#page-3-2)

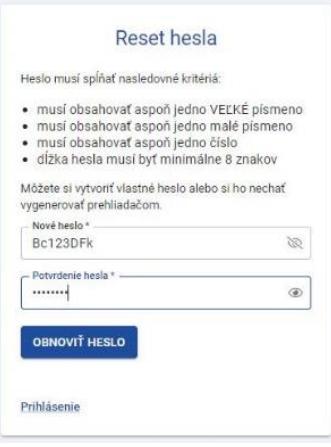

<span id="page-9-0"></span>*Obr. 11 Zadanie nového hesla.*

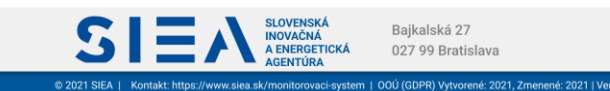

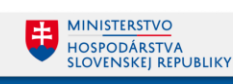

## <span id="page-10-0"></span>3. Obchodno-energetická spoločnosť – OES

**IS:** 

Kliknutím na OES (obchodno-energetická spoločnosť) na úvodnej obrazovke, viď [Obr. 12,](#page-10-2) sa zobrazí zoznam reportov pre OES, viď [Obr. 13.](#page-10-1)

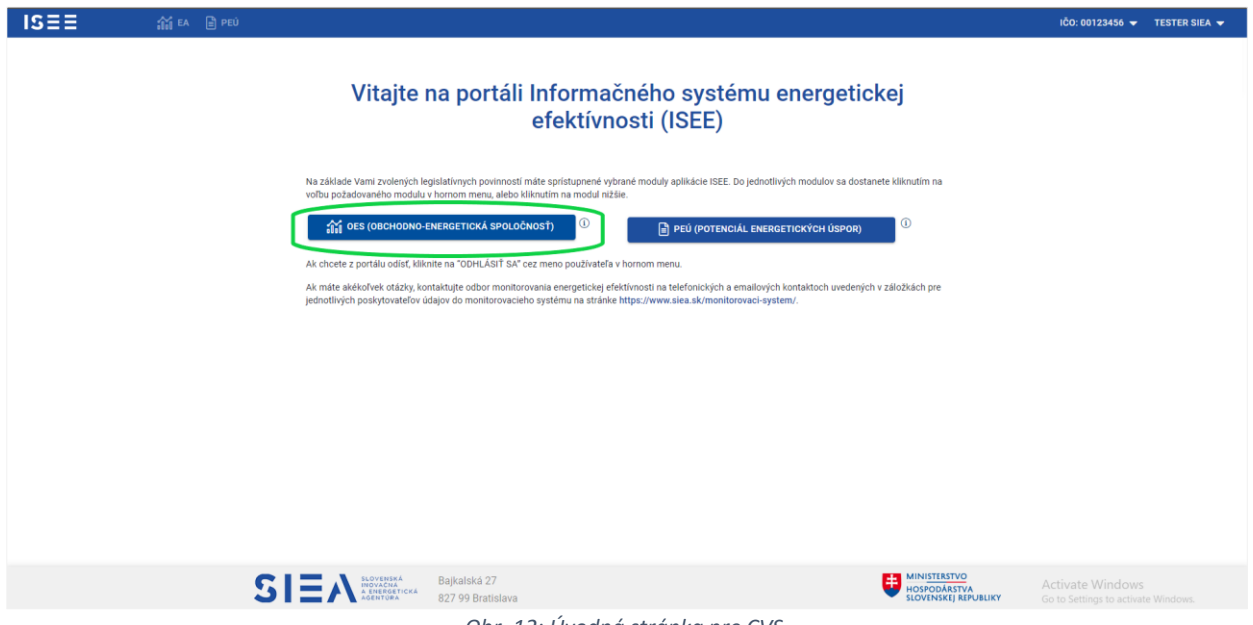

*Obr. 12: Úvodná stránka pre CVS.*

<span id="page-10-2"></span>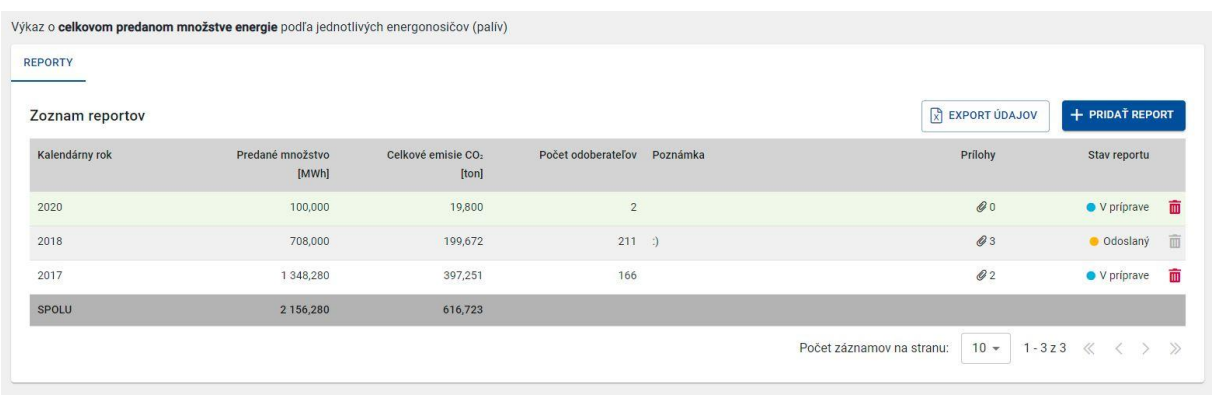

*Obr. 13: Zoznam reportov OES.*

<span id="page-10-1"></span>V zozname reportov OES sa nachádzajú všetky reporty, ktoré ste už zadali a buď sú v stave "V príprave" alebo v stave "Odoslaný". Ak chcete vidieť jednotlivé položky reportu OES, kliknite na daný riadok reportu. Následne sa vám zobrazí detail reportu, viď [Obr. 14](#page-11-1). Odstránenie reportu vykonáte kliknutím na ikonu  $\overline{\mathbf{u}}$  v zozname reportov OES.

Celý zoznam reportov si viete vyexportovať do súboru .xlsx a to kliknutím na "EXPORT ÚDAJOV".

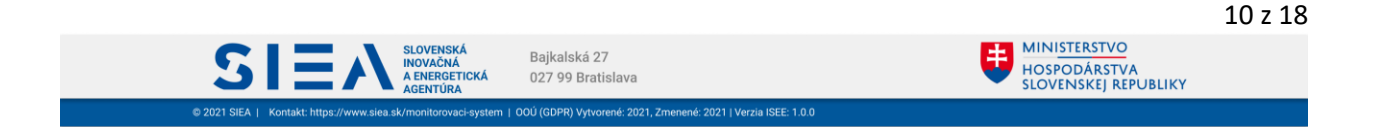

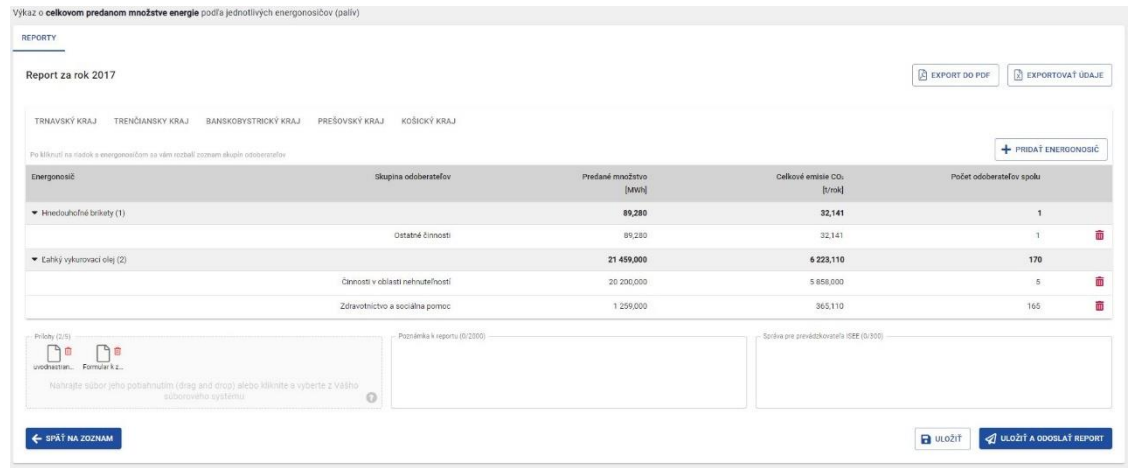

*Obr. 14: Detail reportu OES.*

<span id="page-11-1"></span>

| Názov poľa                                | <b>Povinné</b> | Spôsob zadania                                                                                                    |
|-------------------------------------------|----------------|----------------------------------------------------------------------------------------------------|
| Prílohy                                   | <b>Nie</b>     | Nahratie súboru potiahnutím alebo výberom z vášho súborového<br>systému. Maximálny počet príloh je 5 a maximálna veľkosť jednej<br>prílohy je 50MB. Podporované typy príloh: .doc, .docx, .xls, .xlsx,<br>.pdf, .jpeg, .jpg, .png. |
| Poznámka k reportu                        | <b>Nie</b>     | Priame zadanie. Max. dĺžka je 2000 znakov.                                                                                                    |
| Správa pre prevádzkovateľa<br><b>ISEE</b> | <b>Nie</b>     | Priame zadanie. Max. dĺžka je 300 znakov.                                                                                                    |

*Tabuľka 2: Jednotlivé údaje zobrazované v detaile reportu o OES.*

#### <span id="page-11-0"></span>3.1. Nový report OES

 $ISEE$ 

Nový report OES vytvoríte kliknutím na "+ PRIDAŤ REPORT" v zozname reportov, viď [Obr. 13.](#page-10-1) Zobrazí sa vám formulár pre zadanie nového reportu, viď [Obr. 15.](#page-11-2)

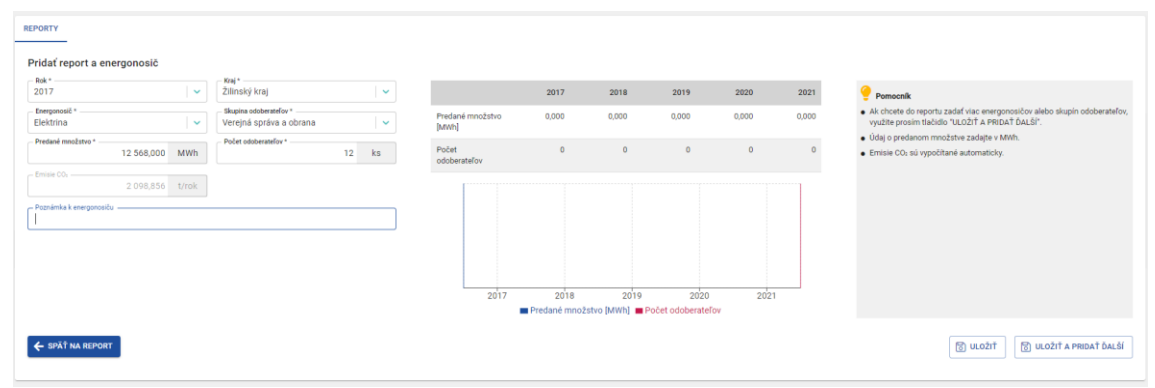

<span id="page-11-2"></span>*Obr. 15 Formulár pre pridanie reportu a energonosiča.*

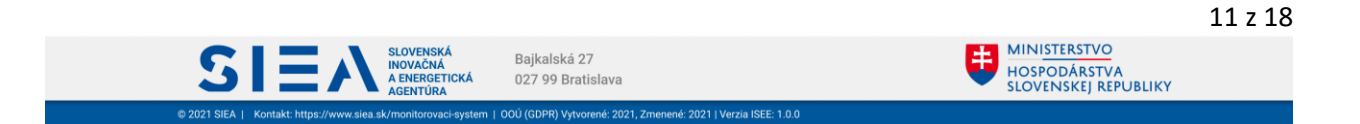

Vyplňte položky formulára pre report OES. Pridaním prvého energonosiča do reportu sa súčasne vytvorí report OES.

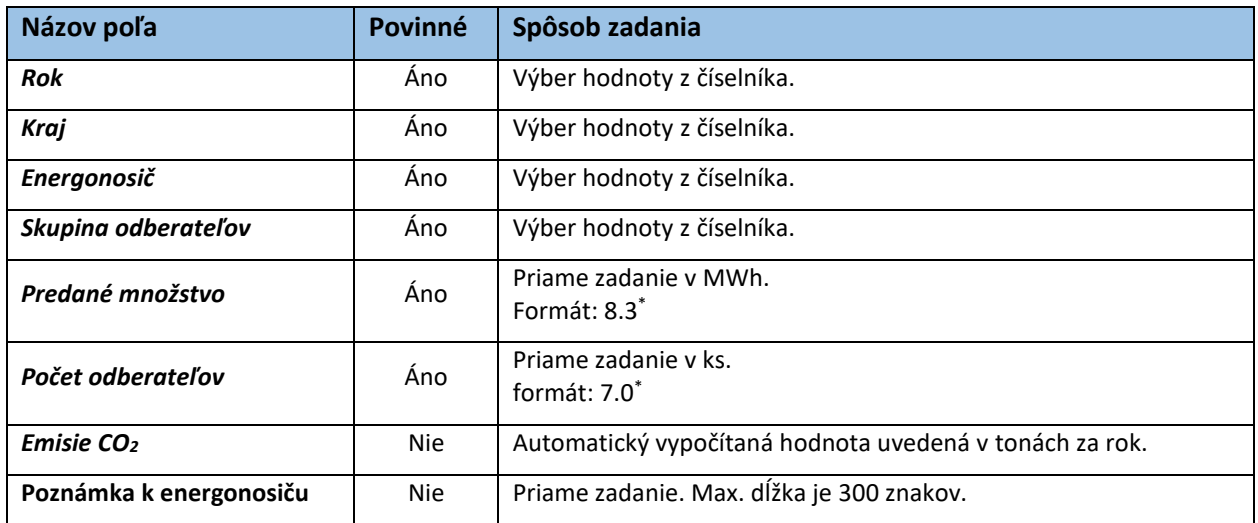

*Tabuľka 3: Jednotlivé údaje zobrazované vo formulári pre OES*

IS.

\*x.y (napr.8.3.) – kde x je maximálny počet znakov pre celé číslo a y je maximálny počet znakov za desatinou čiarkou

Po vyplnení údajov v jednotlivých položkách formulára kliknite na "ULOŽIŤ". V prípade, ak chcete pridať hneď ďalší energonosič pre daný report pre OES, kliknite na "ULOŽIŤ A PRIDAŤ ĎALŠÍ". Následne sa vám zobrazí formulár pre zadanie nového energonosiča.

Položku "Rok" máte predvyplnenú a nemôžete ju zmeniť. Pre položky "Kraj", "Energonosič" a "Skupina odberateľov" platí pravidlo, že kombinácia týchto troch položiek v rámci jedného reportu je jedinečná t.z., že ak máte v reporte napr. za rok 2017 zadaný kraj Trnavský, energonosič plyn a odberateľská skupina sú domácnosti, takúto kombináciu vám číselníky už neumožnia zadať opakovane.

Súčasťou formulára pre pridanie energonosiča je tabuľka s grafom. Tie zobrazujú predané množstvo a počet odberateľov za posledných päť rokov.

#### <span id="page-12-0"></span>3.2. Pridanie nového energonosiča do reportu pre OES

Nový energonosič do už existujúceho reportu pre OES pridáte tak, že v zozname reportov pre OES kliknete na report, pod ktorý chcete nový energonosič zadať. Zobrazí sa vám detail reportu. Po kliknutí na "+ PRIDAŤ ENERGONOSIČ" sa vám zobrazí formulár pre zadanie energonosiča, viď [Obr. 16](#page-13-0). Položku rok nie je možné meniť.

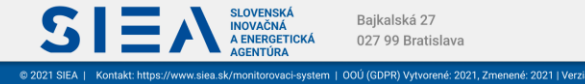

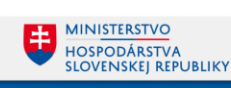

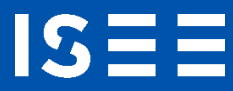

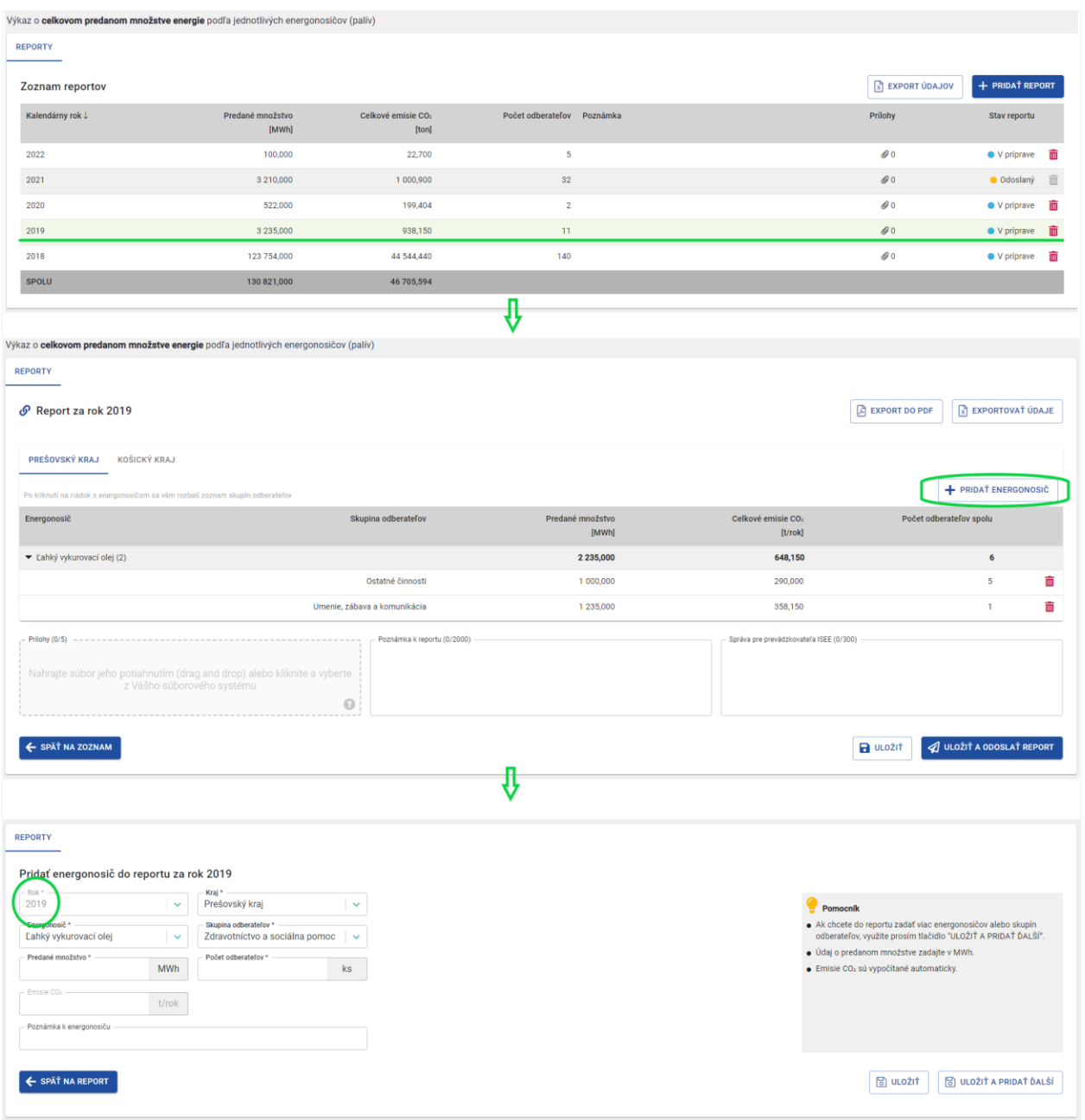

*Obr. 16: Pridanie nového energonosiča do existujúceho reportu.*

<span id="page-13-0"></span>Po vyplnení údajov v jednotlivých položkách pokračujete kliknite na "ULOŽIŤ". Ak chcete pridať ďalší energonosič, kliknite na "ULOŽIŤ A PRIDAŤ ĎALŠÍ".

Z formulára pre pridanie nového energonosiča pre OES sa môžete posunúť na detail reportu kliknutím na "SPÄŤ NA REPORT".

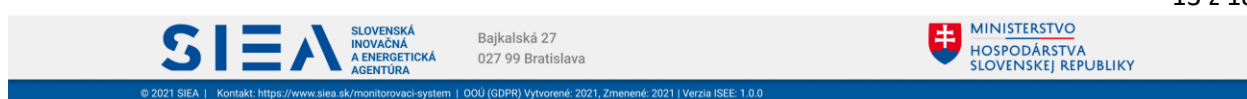

#### <span id="page-14-0"></span>3.3. Úprava údajov v reporte

**IS** 

Report, pokiaľ sa nachádza v stave V príprave, môžete upraviť.

V detaile reportu, najprv vyberte záložku s krajom a následne kliknite na riadok s príslušným energonosičom. Zobrazí sa vám zoznam so skupinou odberateľov. Kliknite na riadok, pre ktorý chcete vykonať úpravu. Zobrazí sa vám formulár s vyplnenými údajmi daného energonosiča. Následne môžete upraviť jednotlivé položky okrem položky "Rok", viď [Obr. 17.](#page-14-1)

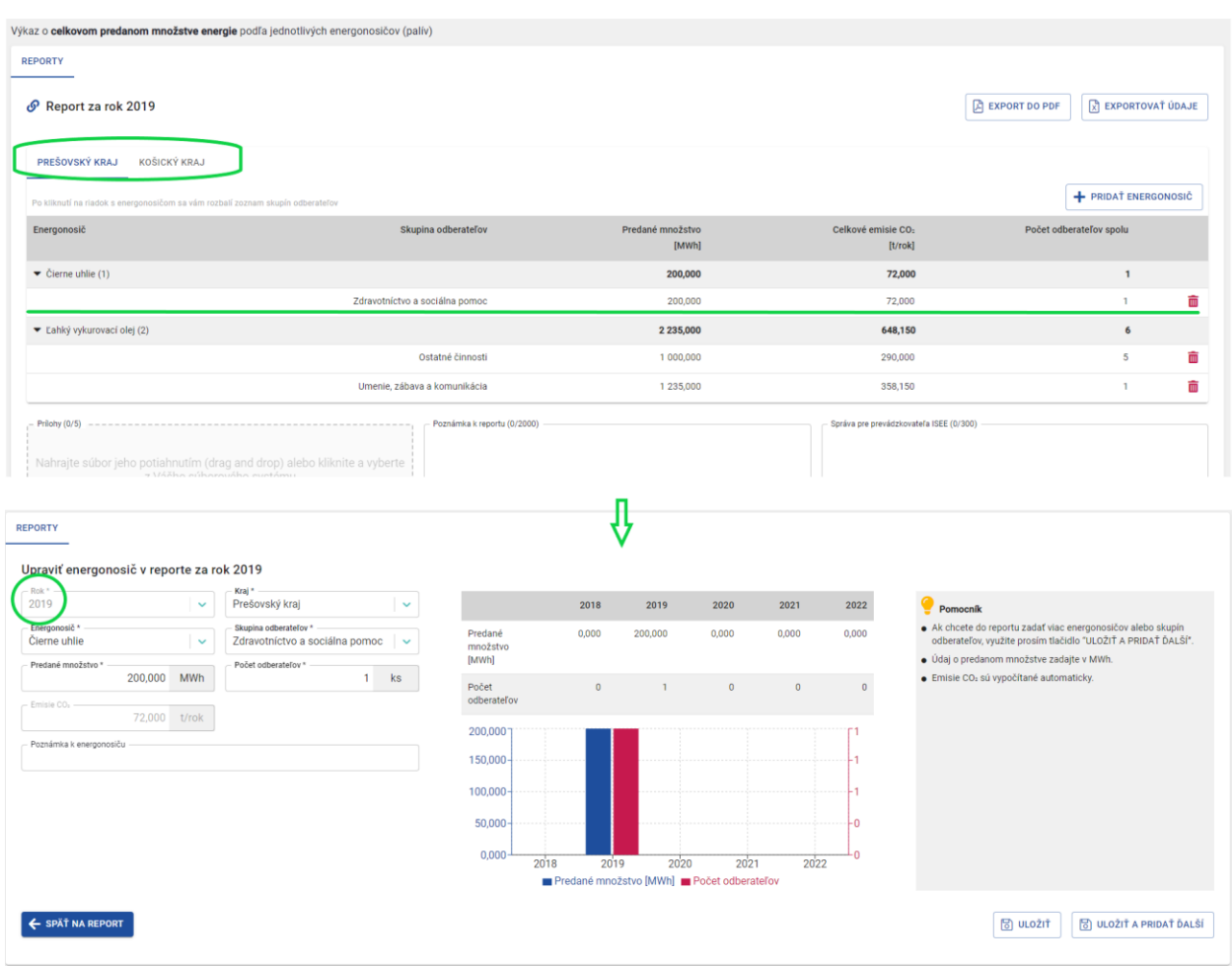

*Obr. 17: Úprava hodnôt energonosiča v existujúcom reporte.*

<span id="page-14-1"></span>Pri zmene hodnôt v položke "Predané množstvo" sa automaticky prepočítajú hodnoty v položke "Emisie CO<sub>2</sub>". V tabuľke a grafe sa zmeny prejavia až po uložení údajov.

Ak vo formulári vykonáte zmeny bez ich uloženia a následne kliknete na "SPÄŤ NA REPORT", zobrazí sa vám informačné okno o tom, že vykonané zmeny nemáte uložené, viď [Obr. 18.](#page-15-0)

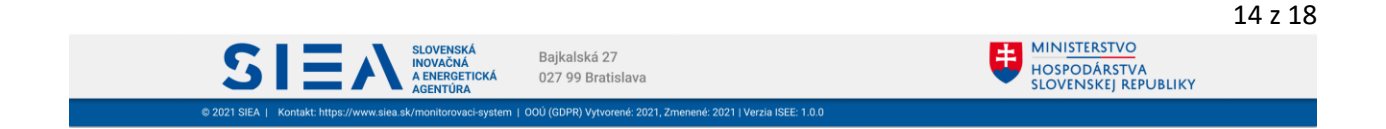

IS

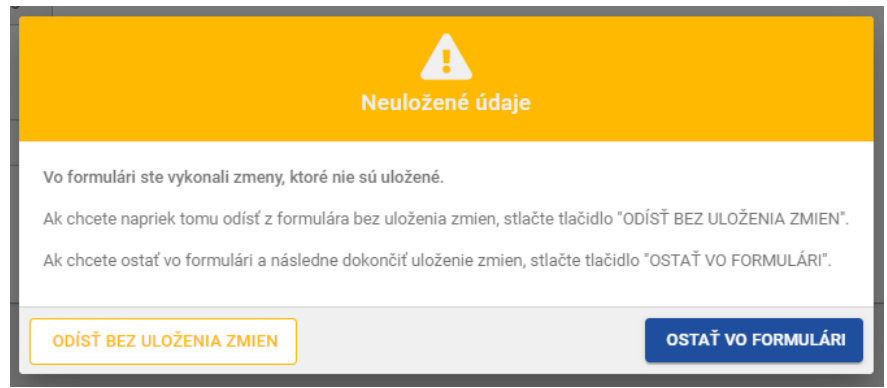

*Obr. 18: Neuloženie zmien - informačné okno.*

<span id="page-15-0"></span>Kliknutím na "ODÍSŤ BEZ ULOŽENIA ZMIEN", vaše zmeny nebudú uložené. V prípade, ak chcete zmeny uložiť kliknite na "OSTAŤ VO FORMULÁRI". Po kliknutí na "ULOŽIŤ" sa vám zobrazí detail reportu.

V prípade, ak chcete odstrániť z reportu zadaný energonosič, tak v detaile reportu kliknite na ikonu  $\overline{w}$  a následne sa vám zobrazí informačné okno s upozornením o odstránení energonosiča z reportu, viď [Obr. 19.](#page-15-1)

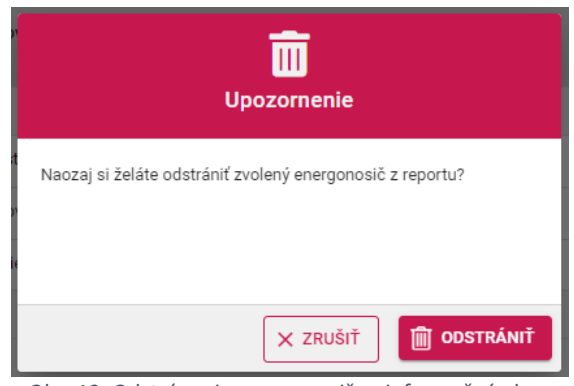

*Obr. 19: Odstránenie energonosiča - informačné okno.*

<span id="page-15-1"></span>Kliknutím na "EXPORT ÚDAJOV" si detail reportu stiahnete k sebe na disk v .xlsx formáte.

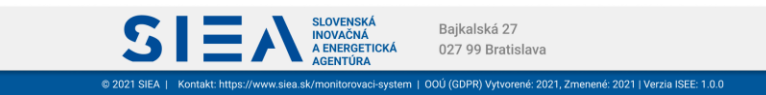

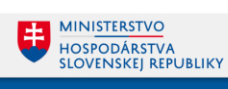

#### <span id="page-16-0"></span>3.4. Odoslanie reportu pre OES

IS:

V detaile reportu, kliknite na "ULOŽIŤ A ODOSLAŤ REPORT". Následne sa vám zobrazí informačné okno, s informáciou o tom, že váš report bude odoslaný. Po kliknutí na "ÁNO, ODOSLAŤ REPORT" sa report odošle, viď [Obr. 20.](#page-16-1)

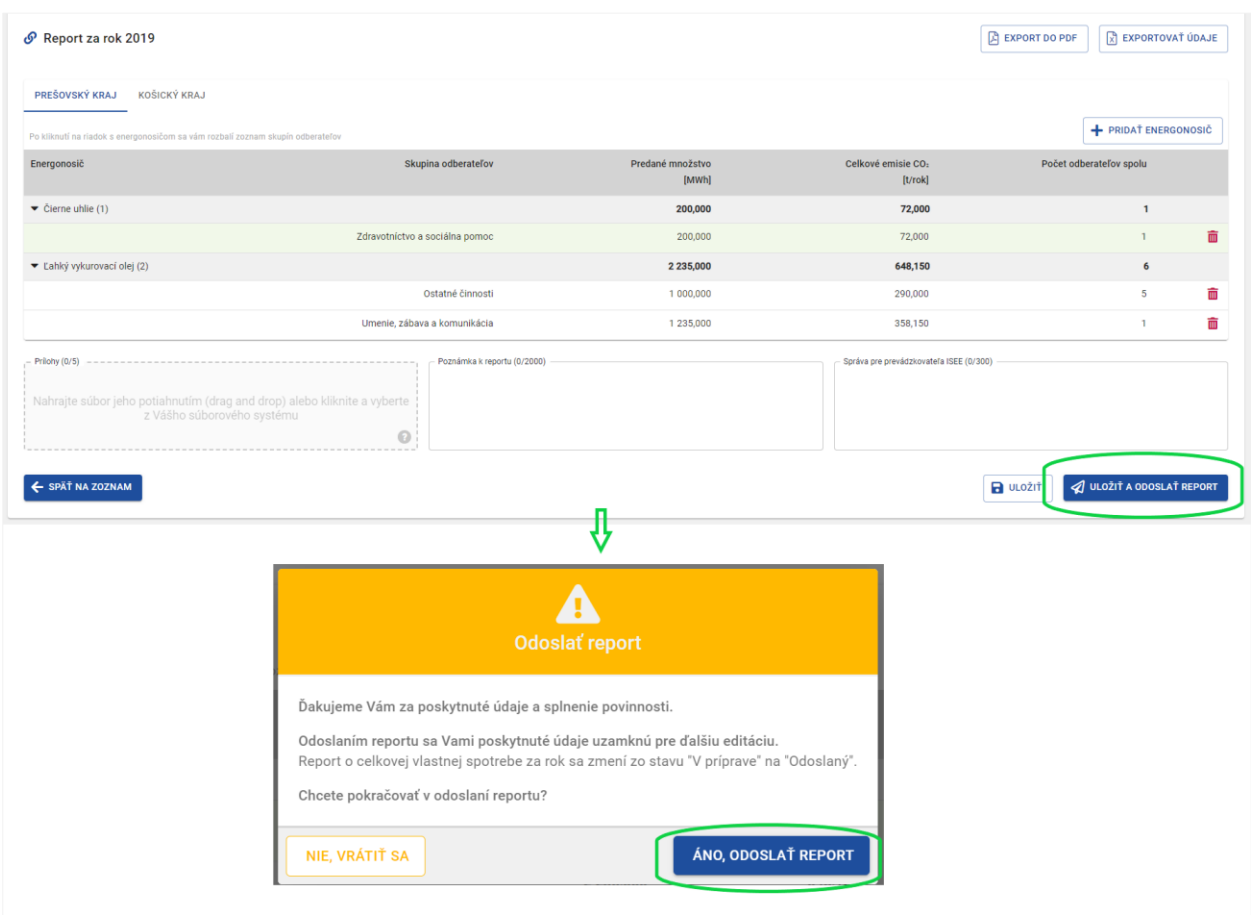

*Obr. 20: Odoslanie reportu.*

<span id="page-16-1"></span>Takto odoslaný report už nie je možné upravovať a vkladať prílohy alebo poznámky, môžete si ho však prezrieť.

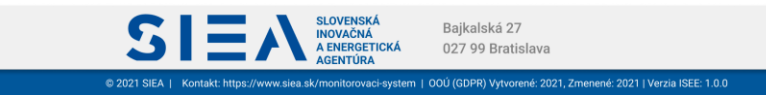

# <span id="page-17-0"></span>4. Často kladené otázky pri používaní ISEE.

Prečo sa neviem prihlásiť do IS?

IS:

- Nemáte vytvorenú registráciu, je potrebné si ju vytvoriť. Popis k registrácií je uvedený v kapitole 2.1. Registrácia nového používateľa.
- Nesprávne zadané prihlasovacie meno alebo heslo skontrolujte si zadané údaje. Kliknutím na ikonu oka v položke "HESLO" sa vám zobrazia skryté údaje.

Čo mám robiť ak som zabudol prihlasovacie meno

- Prihlasovacie meno je emailová adresa, ktorú ste uviedli pri registrácií.

Čo mám robiť ak som zabudol heslo?

Zabudnuté heslo si viete obnoviť po kliknutí na "Zabudli ste heslo?" na hlavnej stránke pre prihlásenie. Popis k obnove hesla je uvedený v kapitole 2.4. Reset hesla.

Čo mám robiť ak mi neprišiel mail k registrácií alebo obnove hesla?

- Skontrolujte si v emaily, ktorý ste uviedli pri registrácií záložku SPAM.
- U niektorých poskytovateľov pošty môže trvať doručenie mailu až do 15 min, preto ak ste ho nedostali ihneď, skontrolujte schránku opätovne. Napíšte email na, alebo zavolajte na tel. číslo: +421 917 751 661

Prečo neviem nič zmeniť v reporte pre OES?

- Report pre OES bol odoslaný, v takom prípade už nie je možné report pre OES upravovať. Ak potrebujte vykonať opravu alebo doplnenie údajov, požiadajte prevádzkovateľa ISEE mailom na adres[e de@siea.gov.sk](mailto:de@siea.gov.sk) o odomknutie záznamu. Report v stave "Odoslaný" bude opäť odomknutý na editáciu. Po jeho oprave ho môžete znova odoslať.

Prečo neviem otvoriť export údajov?

- Dokument pre export údajov je vo formáte .xlsx. Je potrebné, aby ste na svojom PC/NTB mali inštalovaný softvér, ktorý podporuje formát .xlsx (MS Office, OpenOffice a pod. )

Prečo nevidím zadaný repoprt v zozname OES?

- Zobrazenie zoznamu reportu pre OES môžete mať nastavený na určitý počet (5,10,20,50). Daný report sa môže nachádzať na inej strane zoznamu.

Prečo neviem zadať číselný údaj do položky?

- Klávesnicu mate pravdepodobne nastavenú pre SVK a teda zadávate namiesto čísel, písmena s interpunkčnými znamienkami (š,č,ž,...). Klávesnicu si zmeníte pomocou klávesovej skratky ALT+SHIFT (CTRL+SHIFT), alebo použite numerickú klávesnicu.

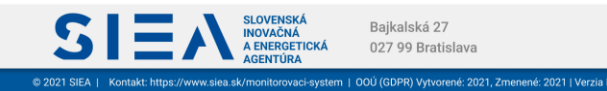

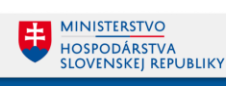

Pri ukladaní hodnôt som dostal chybovú hlášku "DatatypeValidationFailed"

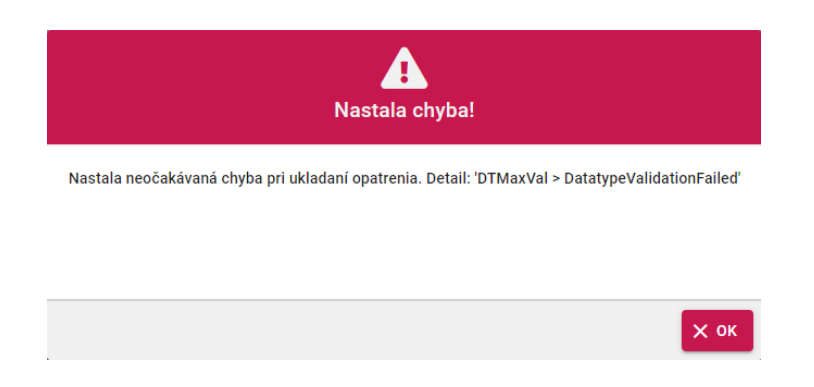

- Táto chybová hláška signalizuje, že zadané hodnoty sú nejakým spôsobom extrémne alebo by znamenali delenie nulou.

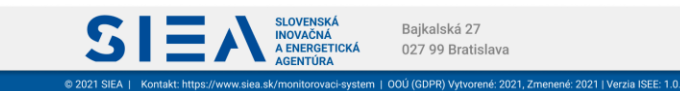

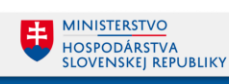